## Quick Reference Guide #1: Installing and Registering PastureWatch

There are two options to install the PastureWatch program. If you have a fast internet connection (eg, ADSL, broadband, satellite) you can use the internet to download the program. If you only have a slow internet connection (eg dialup), you will need to ring Fairport (a free call on 1800 500 195) to have a PastureWatch CD sent to you.

## **OPTION 1: From the Internet (for those with a fast internet connection):**

- On the internet, type in www.fairport.com.au/Downloads/ (exactly as shown) into the address line of your web browser.
- If you have PAM QA Plus, click on the **PastureWatch for PAM Users** link, otherwise click on the **PastureWatch Stand Alone** link.
- Click on **Save**.
- Select a destination for the file (the Desktop of your computer is recommended) and click on **Save** (this may take a while).
- When the downloading process is complete, click on **Close**, locate the setup

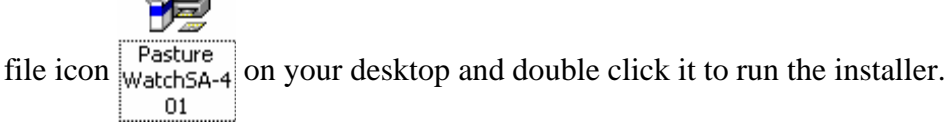

When done, a PastureWatch desktop icon  $\frac{1}{\text{FastureWidth}}$  will appear on your desktop.

## **OPTION 2: From the Fairport CD (recommended if you have a slow internet connection:**

- Insert the Fairport CD into your computer's CD drive.
- On the opening menu of the CD browser software click on the **Install Products** button to bring up the next menu.
- Click on the **PastureWatch** button to go to the PastureWatch page.

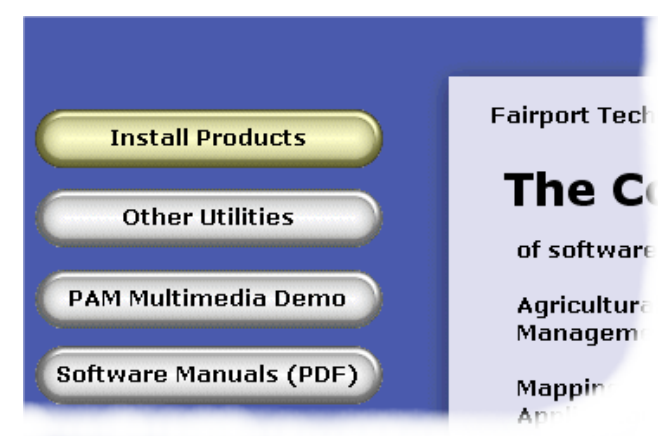

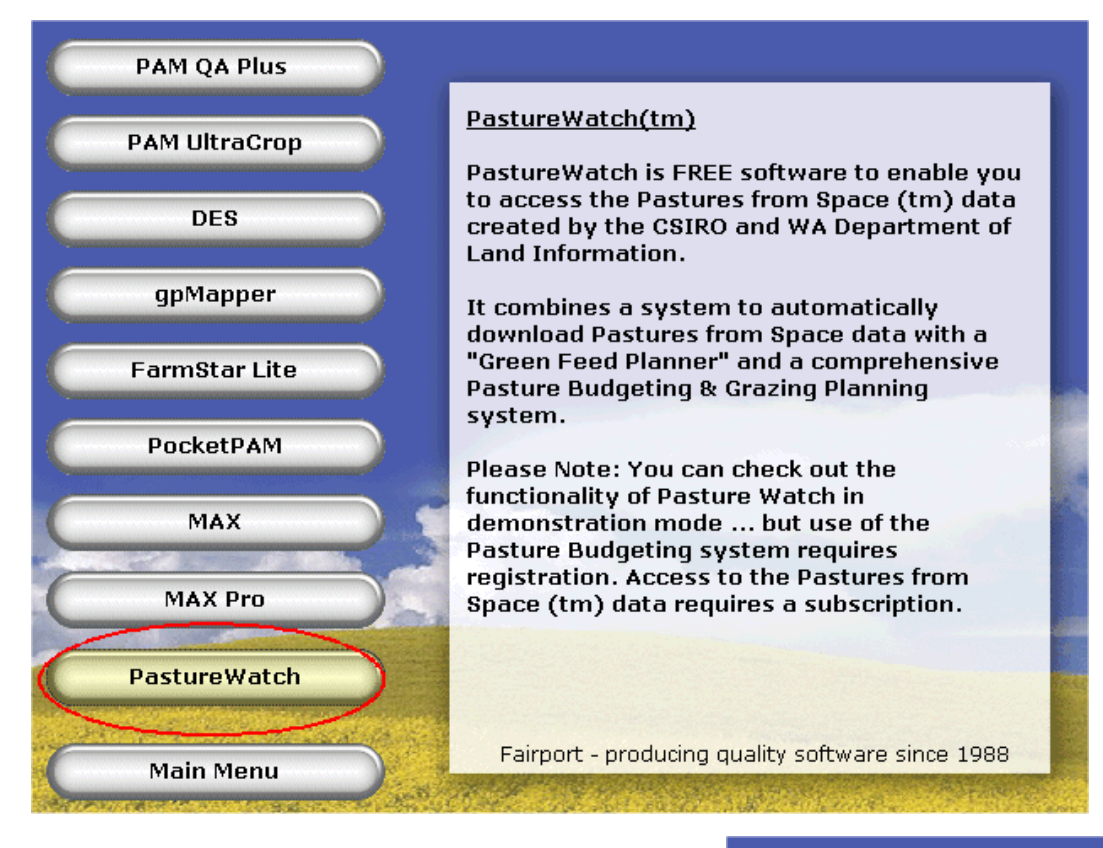

• If you are using PAM then click on the **PastureWatch – PAM user** button, otherwise click on the **PastureWatch** button.

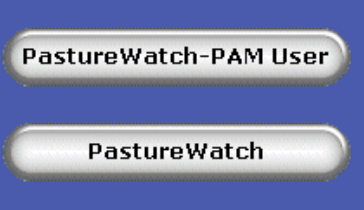

When the installer has finished a PastureWatch icon

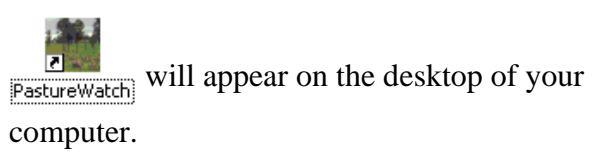

## **REGISTERING AND UNLOCKING PASTUREWATCH (For Both CD and Internet Installations)**

- Start PastureWatch by double clicking the **PastureWatch** icon **pastureWatch** on your desktop.
- The first time you run PastureWatch, you will be required to fill out a user details form. Please complete this form in full and click **Save**.
- When you see the **Trial Version** dialog box, click on **Print Rego Form** and fax the form to Fairport. Once you have registered with Fairport, they will fax you an unlock number.
- Click on **Register** and type the unlock number supplied by Fairport
- Click on Unlock